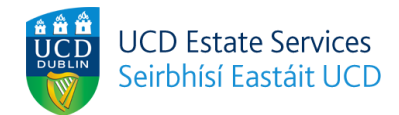

# **Residences Portal Deposit Payment Guide**

## **Step 1**

Login to the Residences Portal via [residences.ucd.ie](http://residences.ucd.ie)

# **Step 2**

View your offer of accommodation by clicking "Your Offer" and then "View Offer".

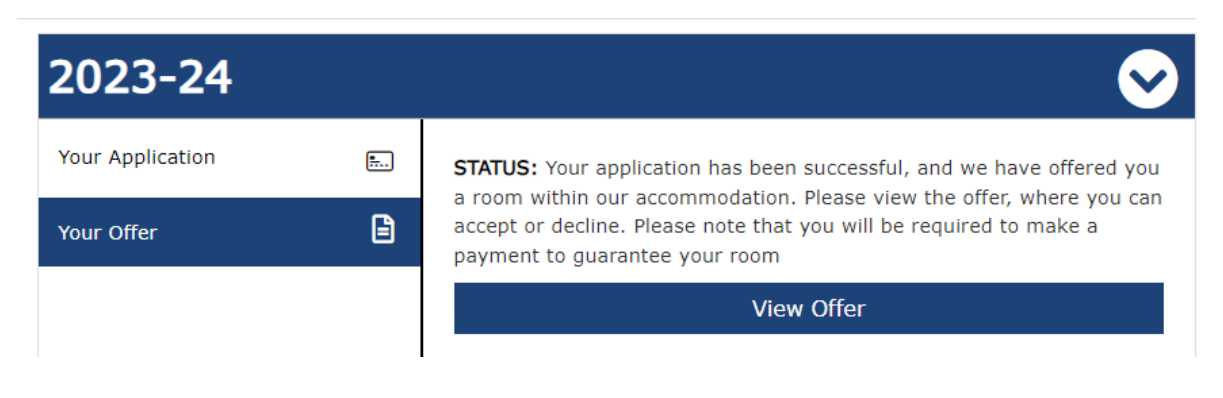

## **Step 3**

Review offer details and associated residence fees.

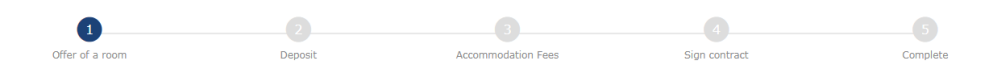

# Offer of a room

Please see the details of your room offer below. The offer expiry date is noted just below this text. If you wish to avail of the offered room, please follow the outlined steps to accept the offer before the deadline

Please note that declining this offer is an outright rejection of campus accommodation. If you choose to decline the offer, it will be removed from the Residences Portal.

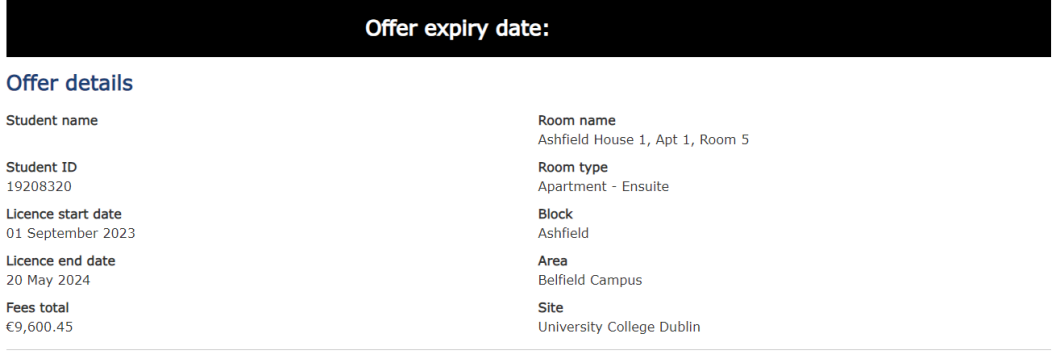

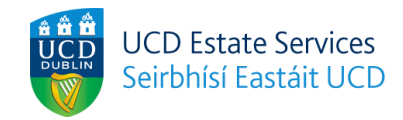

#### **Accommodation fees**

Please see a breakdown of your residence fees below.

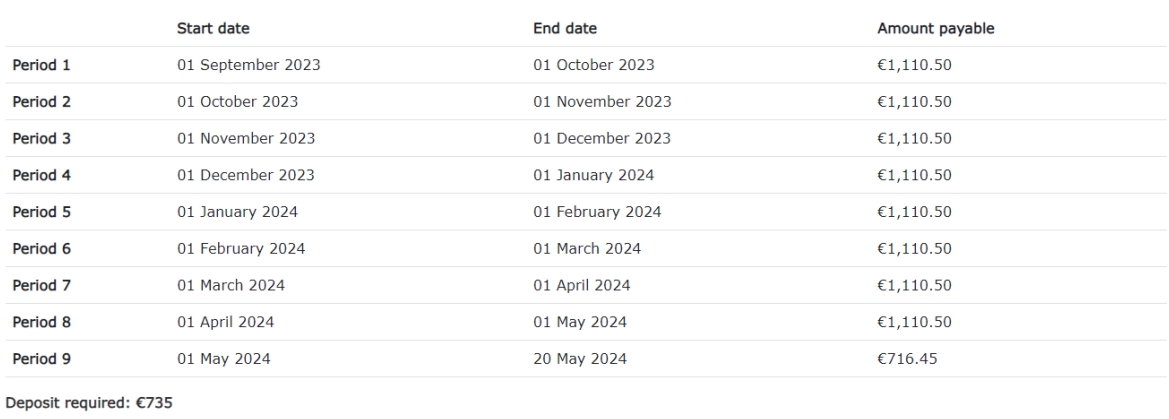

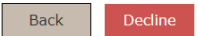

### Continue

### **Step 4**

Continue through the offer acceptance process or decline your offer.

# IMPORTANT: If you decline your offer, it is an outright rejection of an offer of accommodation. It is *possible to apply again however another offer of accommodation cannot be guaranteed.*

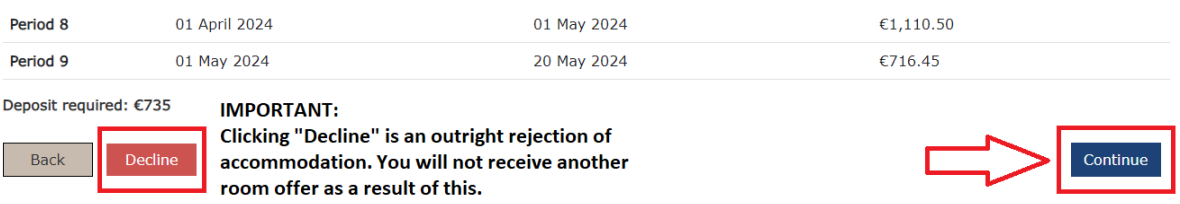

### **Step 5**

Proceed through the deposit payment process to secure your room booking.

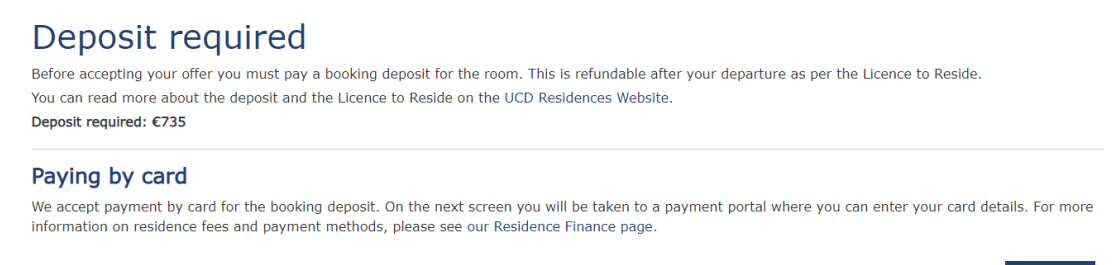

Pay online

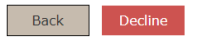

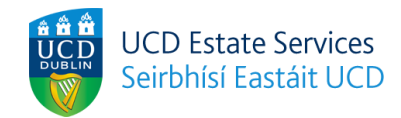

# **Billing Details**

Please enter the following billing details in order to proceed to the payment

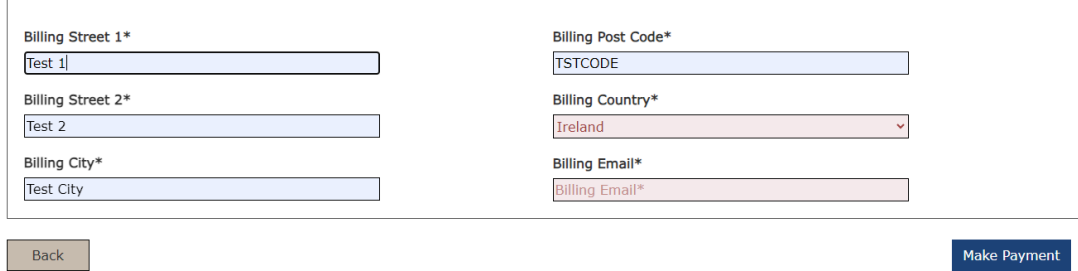

University College Dublin<br>An Coláiste Ollscoile, Baile Átha Cliath Payment Details Card Number **VISA CO** *INSEX* **Card Number** Expiry MM/YY Security Code  $\circledR$ **Security Code** Cardholder Name Cardholder Name

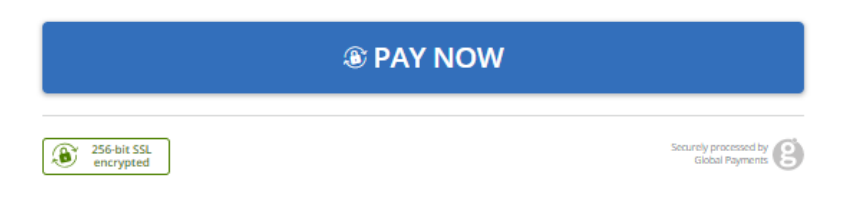

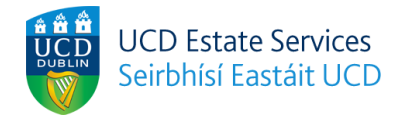

## **Step 6**

If your payment is successful you should see the following screen and receive email confirmation.

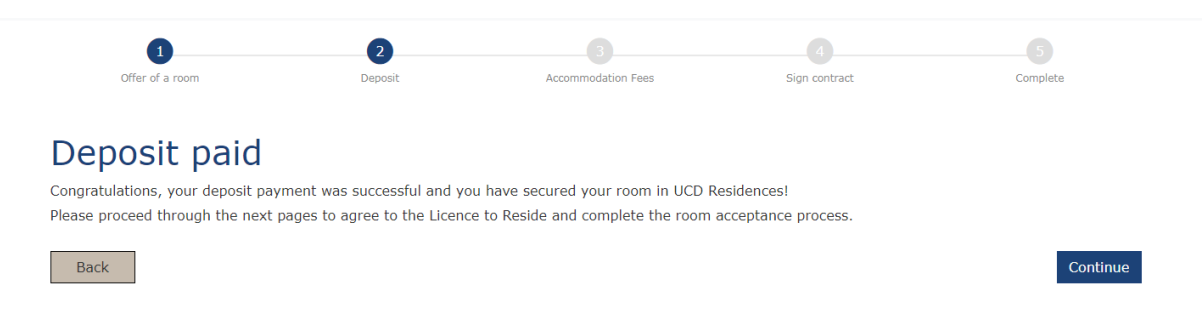

## **Step 7**

You will also have the option to pay the full amount of your residence fees now, or wait until later. It is not a requirement to pay the full amount upfront. If you choose to pay fees later, we will be in touch in the coming weeks with payment options.

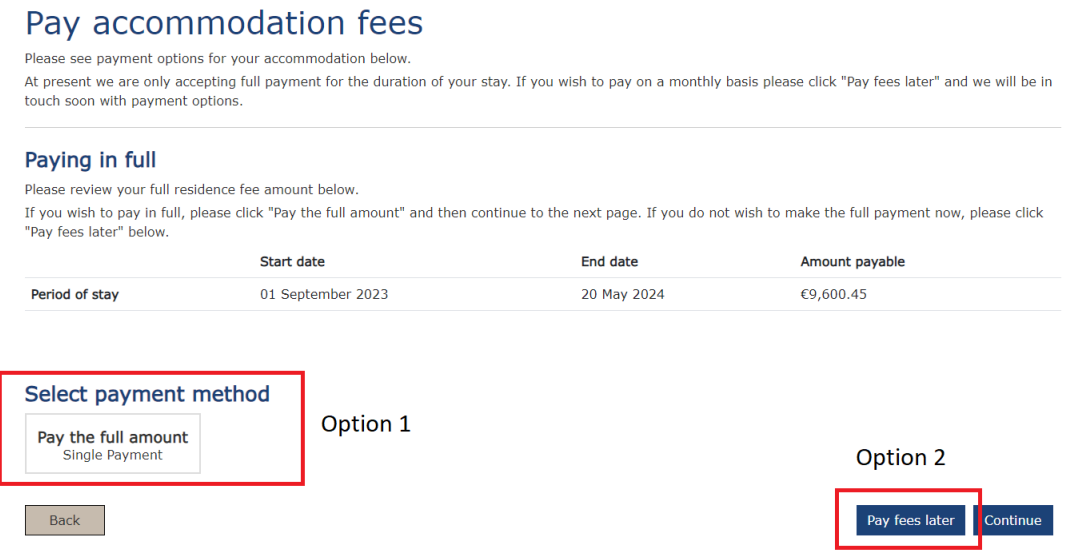

### **Step 8**

If you choose to pay the full amount, you will be brought through the same payment screens as in step 5.

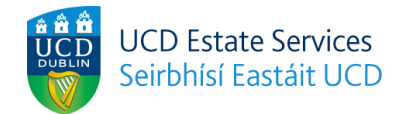

### **Step 9**

Review the details of your offer and agree to the Licence to Reside.

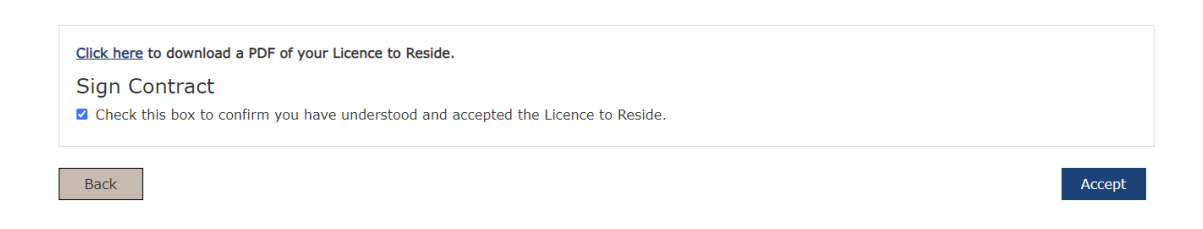

# **Step 10**

You should see the below confirmation that you have accepted your offer and agreed to the LTR.

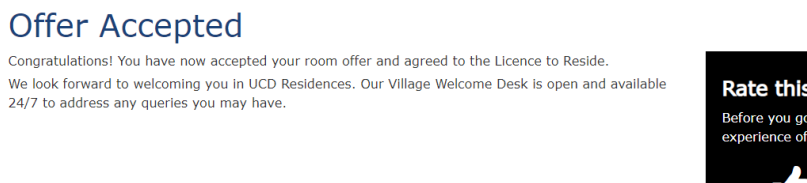

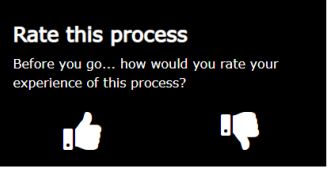

Return to hub